## **Adding a Character**

Vitalize your simulation by adding characters. In iSpring TalkMaster you'll find characters for a variety of situations: business, casual, industrial and medical spheres.

- · Adding a character to a scene
- Changing characters and their emotions

Once you choose a character in the first scene of your simulation, this character will be added to all other scenes in the simulation tree. If you want to use a custom character for a particular scene, open the scene, navigate to the characters library, and choose a new character.

## Adding a character to a scene

To add a character to a scene do the following:

1. Click the box that says No Character in the scene window. The character gallery will open up.

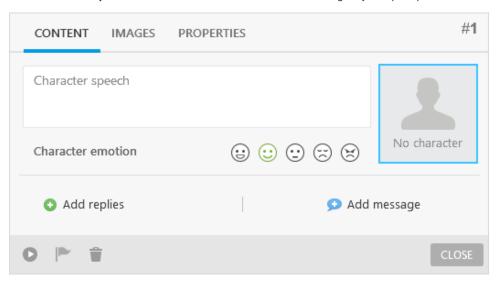

Choose a built-in character from the list.To add a character from the iSpring Content library, click Add From Content Library.

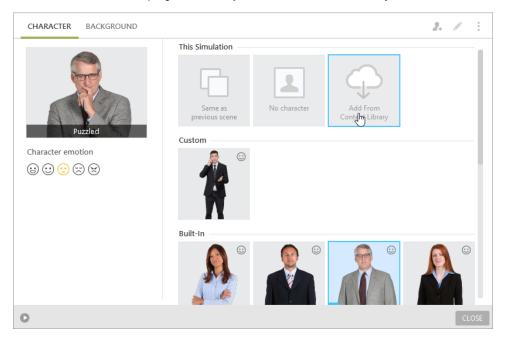

 ${\it 3. \ \, Choose the emotion needed (happy, normal, puzzled, unhappy, angry).}$ 

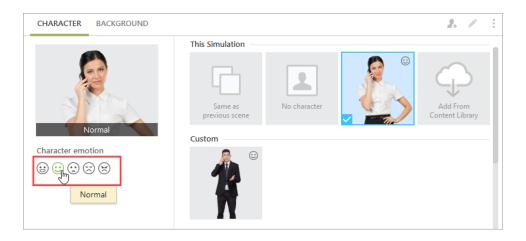

## 4. Click Close.

You can either click **Close** and return to editing your scene or switch to the **Background** tab to choose a background from the background gallery. The character you have chosen will be inserted into the scene.

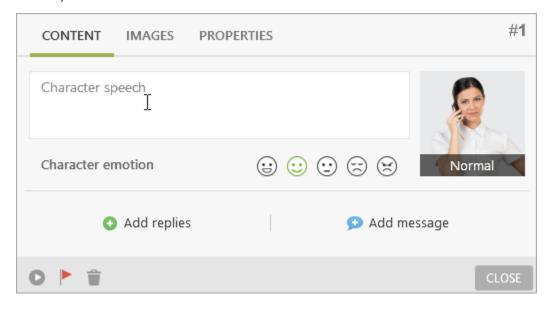

## Changing characters and their emotions

To change a character to another one:

1. Navigate to the characters library by clicking the character icon in the Edit Scene window either in the Content or Images tab.

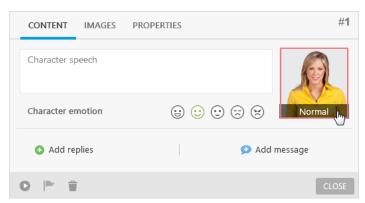

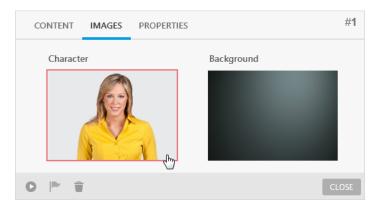

- 2. Choose a new character from the characters library 3. Click Close

To change the emotion of the inserted character, do the following:

- Open the scene where you want to change the emotion
  Choose a different emotion by clicking on the emotion icons.

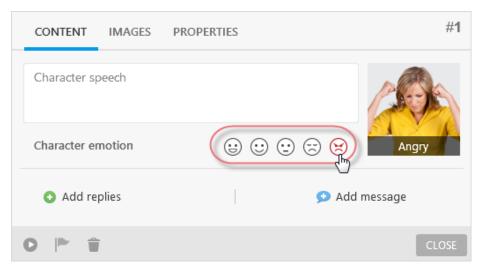